## **Logo de l'entreprise**

Ajoutez le logo de votre entreprise sur toutes les diapositives de la présentation.

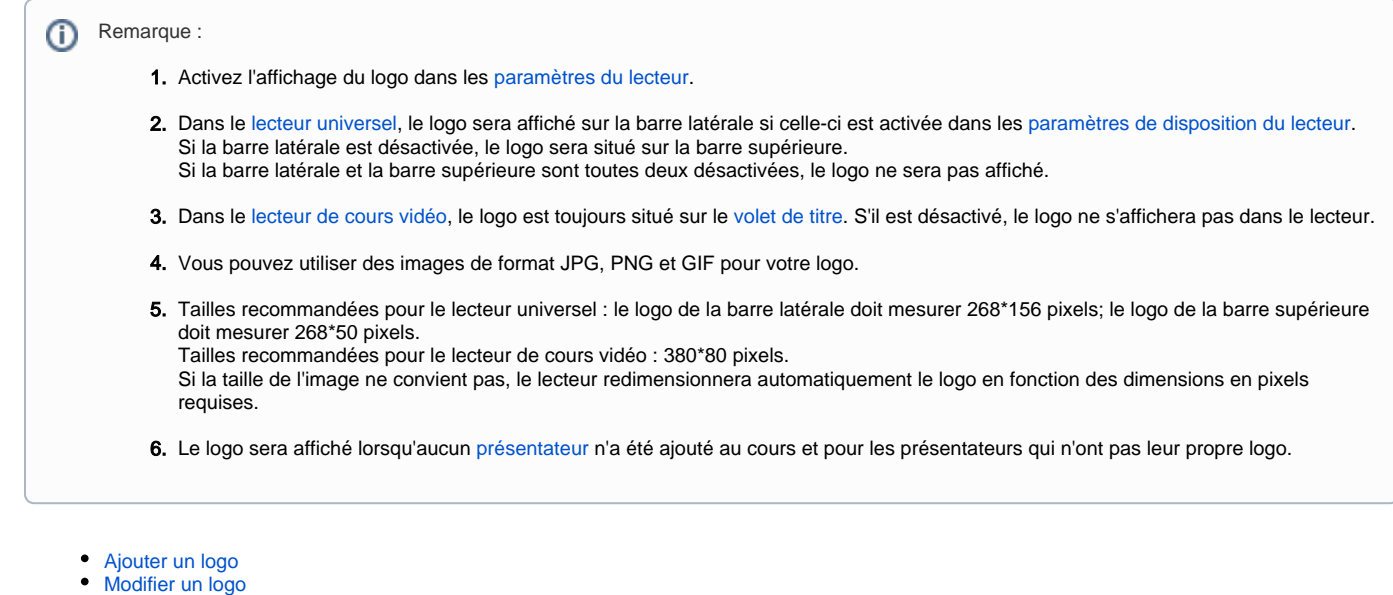

• [Supprimer un logo](#page-3-0)

## <span id="page-0-0"></span>Ajouter un logo

Pour ajouter le logo de votre entreprise au cours :

1. Cliquez sur le bouton **Ressources de la présentation** dans la barre d'outils d'iSpring Suite.

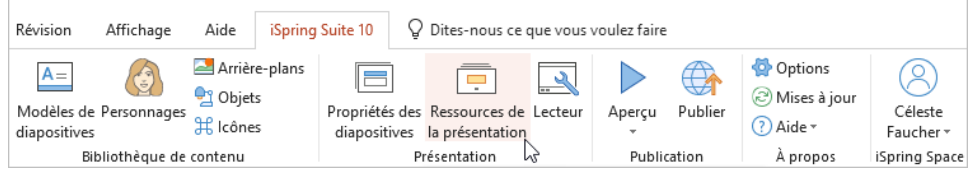

2. Dans la fenêtre **Ressources de présentation**, sélectionnez l'onglet **Logo d'entreprise** et cliquez sur **Parcourir**.

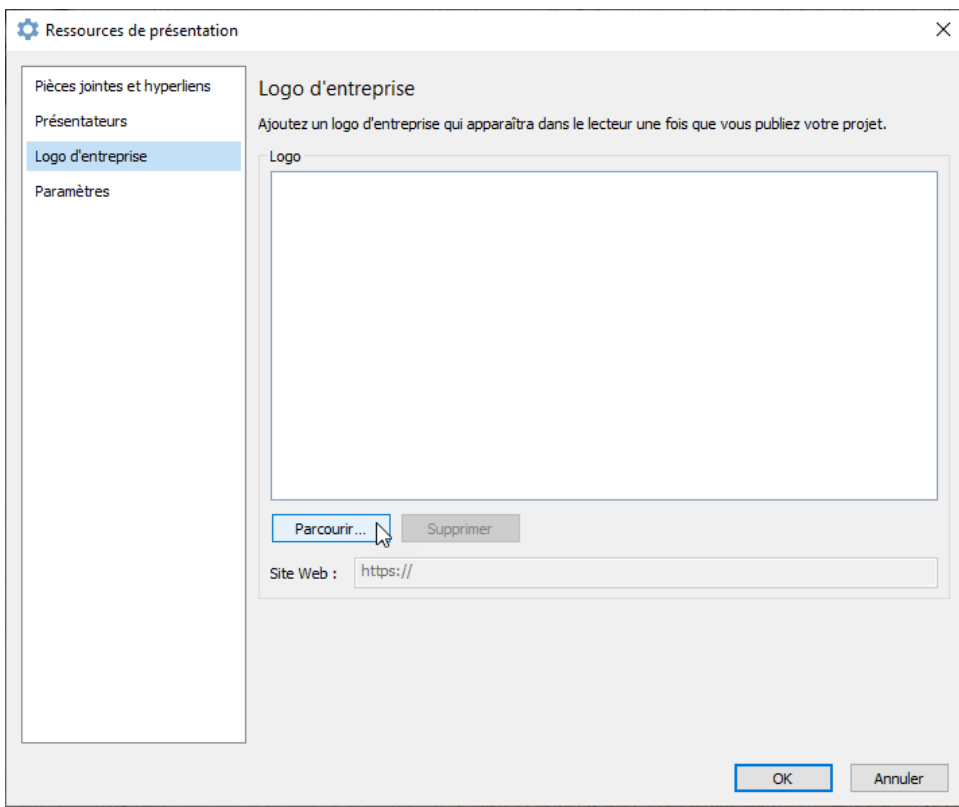

3. Trouvez le fichier sur votre ordinateur et cliquez sur **Ouvrir**.

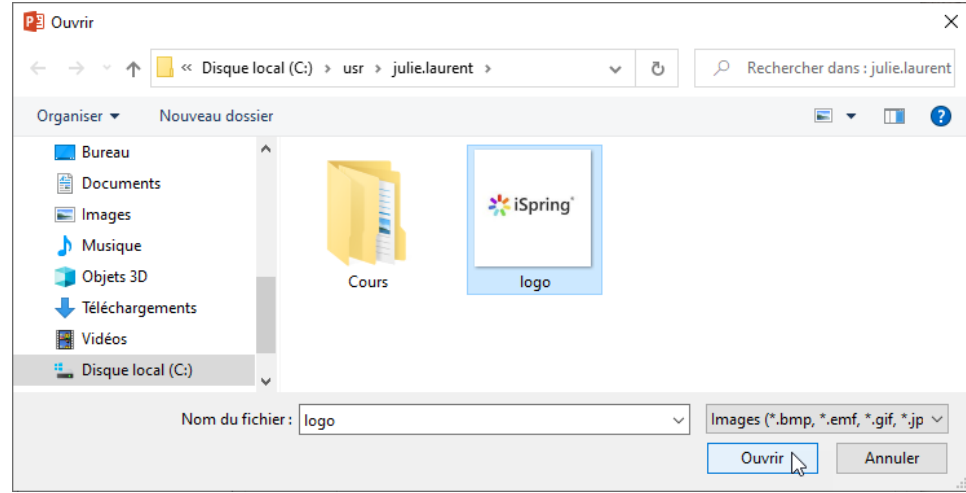

4. Le logo de l'entreprise a été uploadé. Maintenant, ajoutez un lien vers la page qui s'ouvrira lorsque vous cliquerez sur le logo.

5. Pour finir, cliquez sur **OK**.

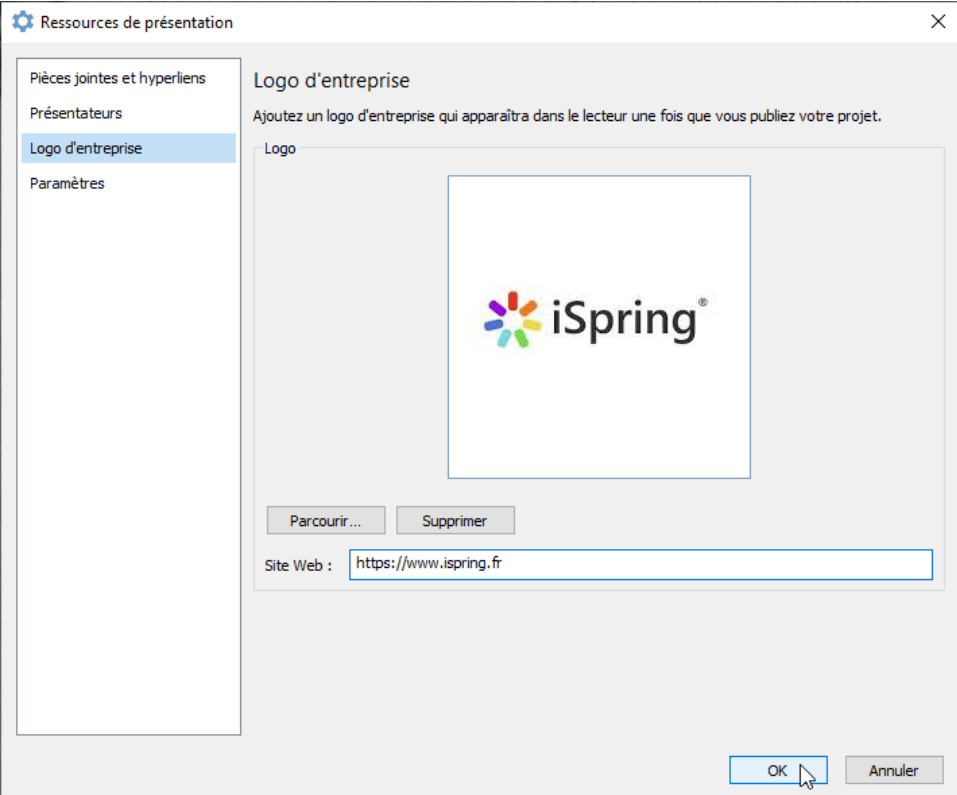

## <span id="page-2-0"></span>Modifier un logo

Pour remplacer l'image du logo ou ajouter un autre lien :

1. Cliquez sur le bouton **Ressources de la présentation** dans la barre d'outils d'iSpring Suite.

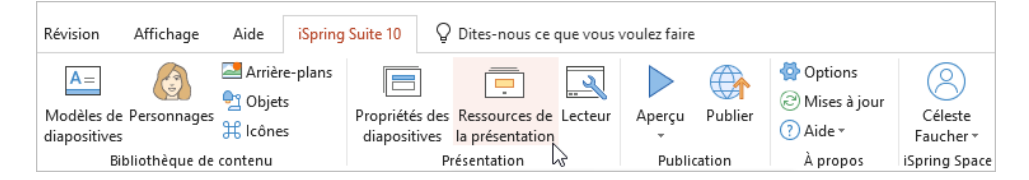

2. Dans la fenêtre **Ressources de présentation**, sélectionnez l'onglet **Logo d'entreprise** et effectuez les modifications.

3. Pour finir, cliquez sur **OK**.

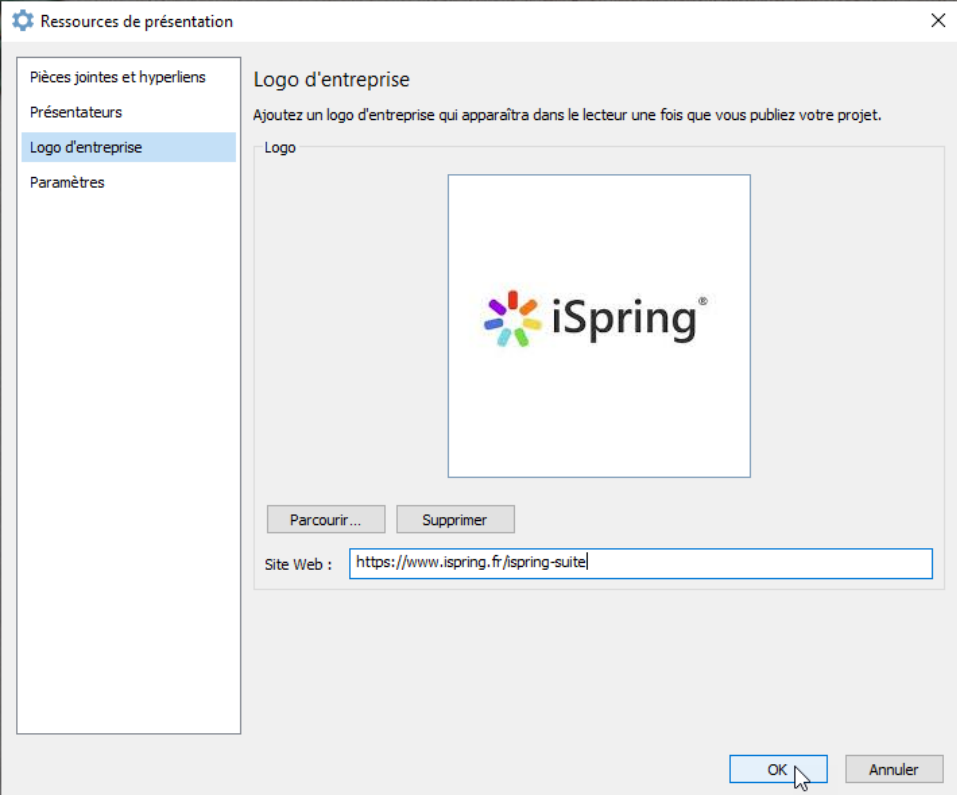

## <span id="page-3-0"></span>Supprimer un logo

Si vous n'avez pas besoin d'un logo d'entreprise dans votre présentation, vous pouvez le supprimer.

1. Cliquez sur le bouton **Ressources de la présentation** de la barre d'outils iSpring Suite.

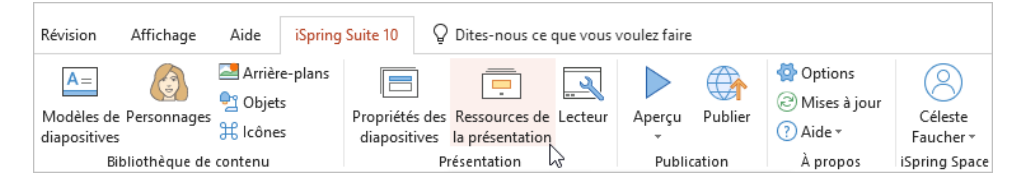

2. Dans la fenêtre **Ressources de présentation**, sélectionnez l'onglet **Logo d'entreprise** et cliquez sur **Supprimer**.

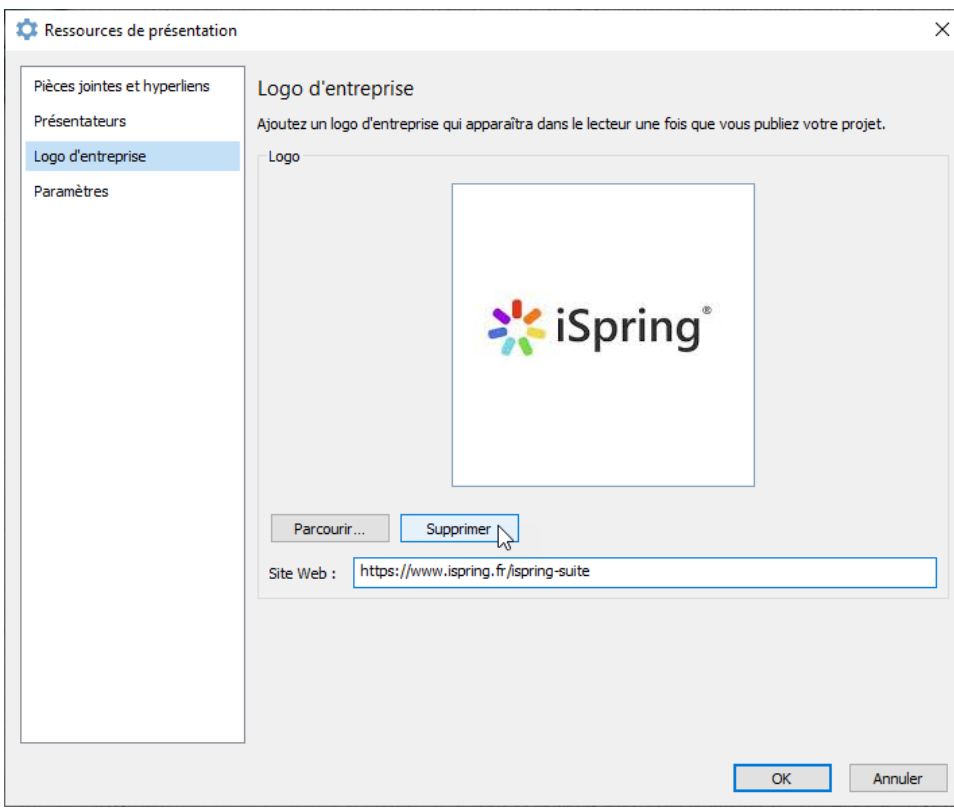

3. Le logo a été supprimé. Pour finir, cliquez sur **OK**.

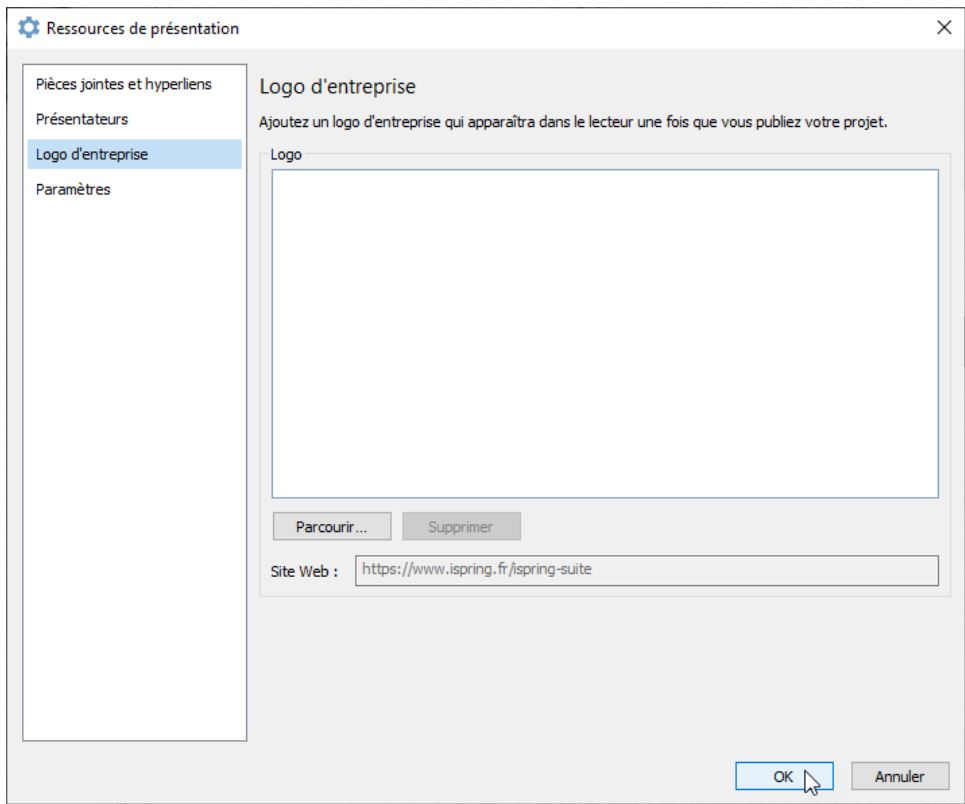